## **Installing GIMP**

- Click on START button

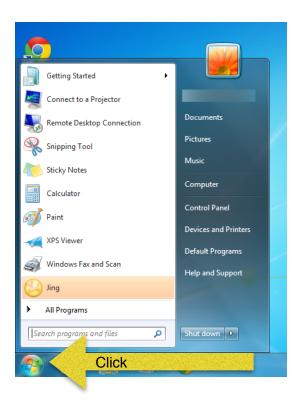

- Type Software Center in search window and press ENTER

| Programs (1)       |                      |
|--------------------|----------------------|
| Software Center    |                      |
|                    |                      |
| ₽ See more results |                      |
| Software Center    | Type Software Center |
| 🔊 é 📋              | 0.0                  |

- When Software Centre opens, click on Find additional applications from the Application Catalog

| Software Center                  |                |                      |                           |                      |                            | _ <b>D</b>                      |
|----------------------------------|----------------|----------------------|---------------------------|----------------------|----------------------------|---------------------------------|
|                                  |                |                      |                           |                      |                            | Anglophone School District      |
|                                  |                |                      |                           |                      |                            |                                 |
| <u>Available Software</u>        | Installati     | on Status            | Ins <u>t</u> alled Softwa | are O <u>p</u> tions |                            |                                 |
|                                  |                |                      |                           |                      |                            |                                 |
| sh <u>o</u> w Ali                | •              | ✓ S <u>h</u> ow opti | onal software             |                      | SEARC.                     | P                               |
|                                  |                |                      |                           |                      | Find additional applicatio | ns from the Application Catalog |
|                                  |                | ТҮРЕ                 | PUBLISHER                 | AVAILABLE            | AF STATUS                  |                                 |
| 📃  🗟 ASDE - Remove Lync 2010 - I | Install Office | Application          |                           | 2/24/2015            | Available                  |                                 |
|                                  |                |                      |                           |                      |                            |                                 |
|                                  |                |                      |                           |                      |                            |                                 |
|                                  |                |                      |                           |                      |                            |                                 |
|                                  |                |                      |                           |                      |                            |                                 |
|                                  |                |                      |                           |                      |                            |                                 |
|                                  |                |                      |                           |                      |                            |                                 |
| ASDE - Remove Lync               | 2010 - Insta   | all Office 20        | 13                        |                      |                            | *                               |
| OVERVIEW                         |                |                      | REQUIREMENTS              |                      | DESCRIPTION                |                                 |
| Status: Availab                  | hle            |                      | Restart required:         | No                   | DESCRIPTION                |                                 |
| Language:                        | bic            |                      | Download size:            | Less than 1 MB       |                            |                                 |
| Version:                         |                |                      | Estimated time:           | Not specified        |                            |                                 |
| Date published: 2/24/2           | 2015           |                      | Total components:         | 1                    |                            |                                 |
|                                  |                |                      |                           |                      |                            |                                 |
|                                  |                |                      |                           |                      |                            |                                 |
|                                  |                |                      |                           |                      |                            | INSTALL                         |
|                                  |                |                      |                           |                      |                            | IMOTALL                         |

 Type in your NBED credentials when prompted making sure to proceed your username with NBED\

| Windows Security | , <b>X</b>                                                       |  |
|------------------|------------------------------------------------------------------|--|
| Connecting to    | nbedsupasd.nbed.nb.ca.                                           |  |
|                  | User name<br>Password<br>Domain: NBED<br>Remember my credentials |  |
|                  | OK Cancel                                                        |  |

- When the Application Catalog screen opens up, click on GIMP 2.8 and click INSTALL

| Application Catalog             | My Application Requests My Devices      |                       |          |                   |
|---------------------------------|-----------------------------------------|-----------------------|----------|-------------------|
| BROWSE BY<br>Category Publisher | Showing 1 - 4 of 4 results              | ERSION PUBLISHER      | CATEGORY | REQUIRES APPROVAL |
| All                             | NAME                                    | 1. Click              | CATHGORY | NO                |
|                                 | Internet Explorer 10                    |                       |          | No                |
|                                 | Microsoft Office Professional Plus 2010 | Office 2010 Microsoft |          | No                |
|                                 | Microsoft Office Professional Plus 2013 |                       |          | No                |
|                                 | Gimp2.8<br>No description available     |                       |          |                   |
|                                 |                                         |                       | 2. Click | INSTALL           |

- Click YES when asked for confirmation of application to install

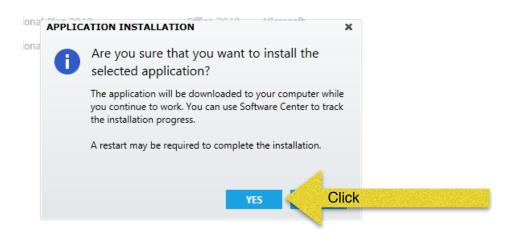

- The application will start installing and show the screen below

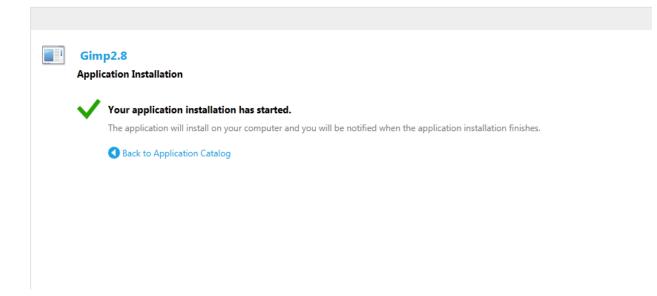

- The following screen will appear once GIMP is installed, click OK

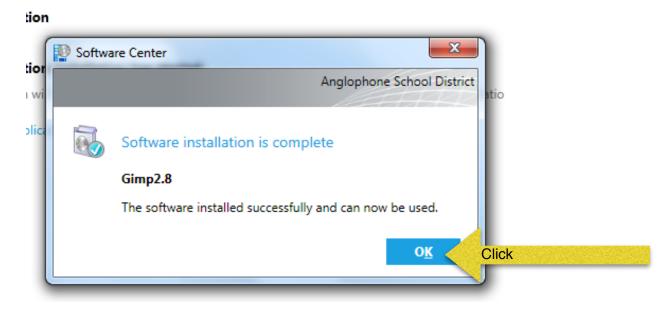